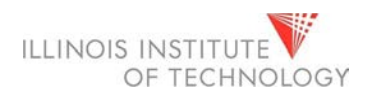

### Student Self-Service Registration

The Student Self-Service application in Banner 9 allows students to view registration information in one location.

<span id="page-0-0"></span>Table of Contents *(click links to go to section)* 

- o [Required Financial Responsibility Statement](#page-1-0)
- o [Prepare for Registration](#page-4-0)
- o [Register for Classes](#page-5-0) 
	- [Changing Variable Credits](#page-11-0)
	- **Waitlisting**
- o [Plan Ahead](#page-13-0)
- o [Browse Classes](#page-17-0)
- o **View Registration Information**
- o [Browse Course Catalog](#page-21-0)

### BANNER 9 SELF-SERVICE NAVIGATION

You can access the Registration Dashboard through your myIIT portal on the Welcome tab.

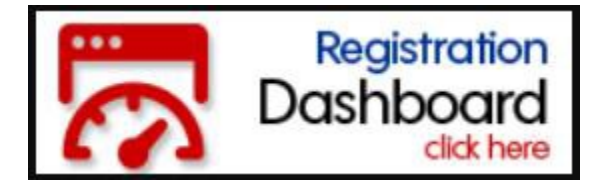

The Registration Dashboard is the main landing page for registration access.

Registration

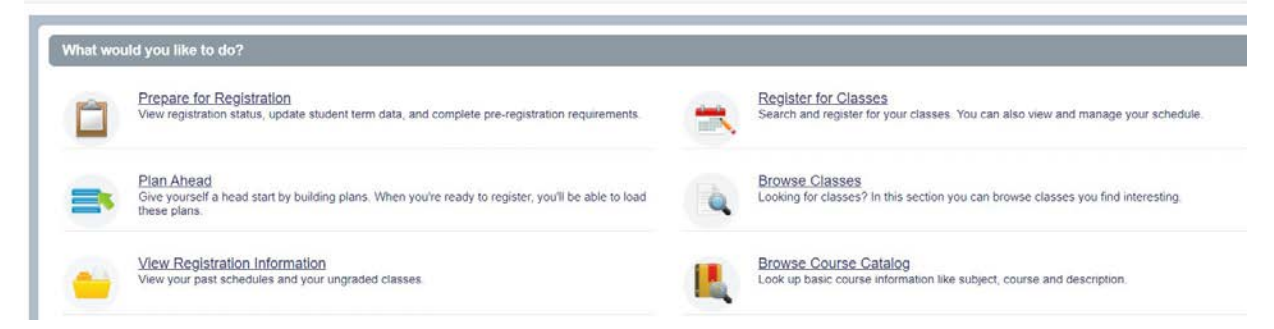

[Back to top](#page-0-0)

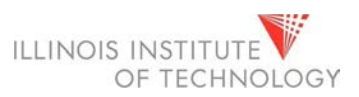

### Student Action Items for Required Financial Responsibility Statement

<span id="page-1-0"></span>Each term you will need to acknowledge a Statement of Financial Responsibility before you can register of prepare to register.

When you select either link you will receive a notification.

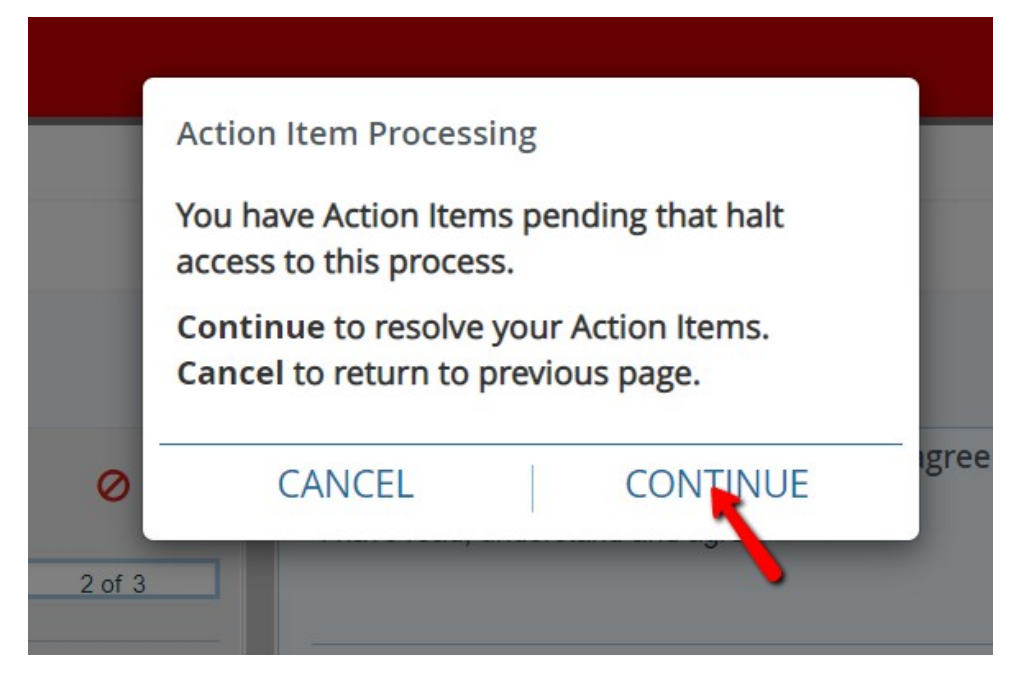

The notification that requires acknowledgement will hand a pending indicator.

Select the action item to display the information.

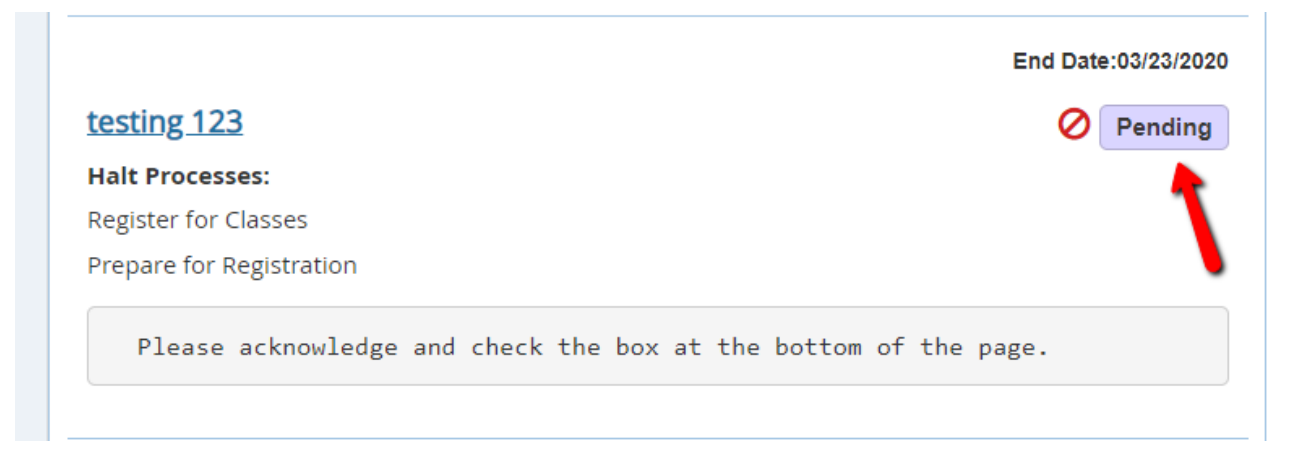

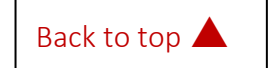

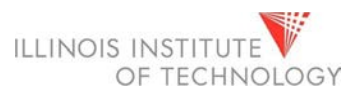

#### The message will populate on the right

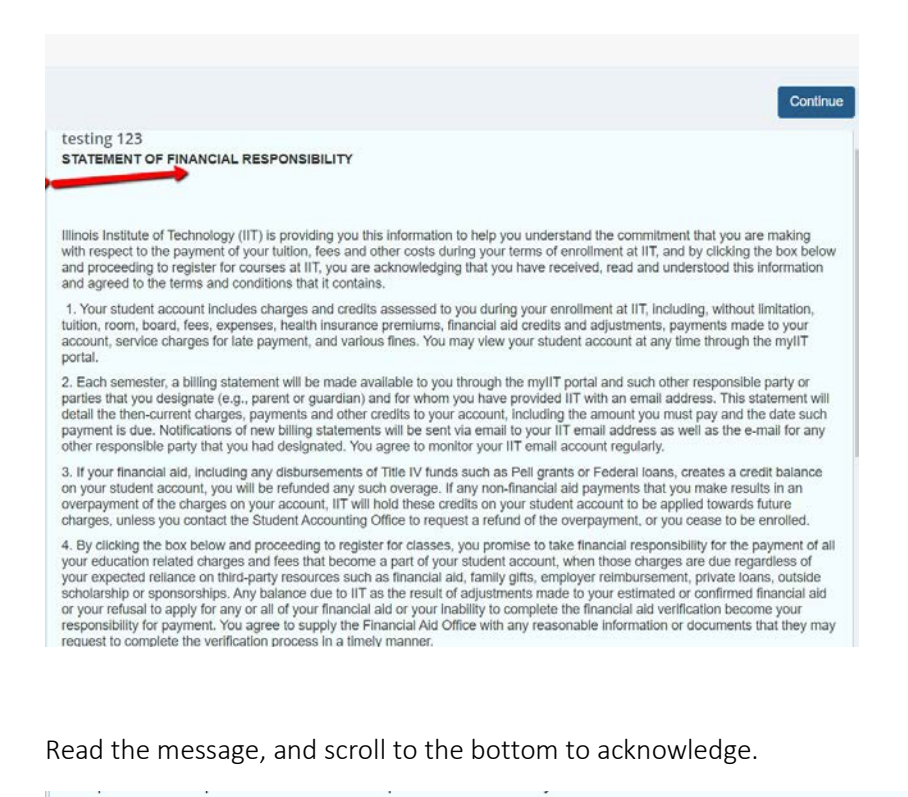

5. By clicking the box below and proceeding to register for classes, you acknowledge that any outstanding balance due on your student account that is not timely paid when due is subject to service charges in the amounts or at the rates established and published by IIT from time to time and that you will be prevented from registering for additional courses at IIT or obtaining official documents such as diplomas or transcripts until that outstanding balance has been paid in full. You also acknowledge that failure to pay any amount due by the due date may result in an unfavorable report with credit bureaus and collection activities against you, including litigation. You agree to pay the actual expenses incurred in connection with collection of the debt, including but not limited to attorney fees, and you also agree to reimburse IIT any collection agency cost, which may be based on a percentage at a maximum of 33% of the aggregate amount of the debt.

I have read, understand and agree

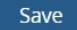

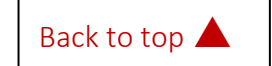

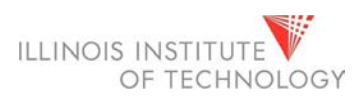

You will receive a message indicating the save was successful. Select the continue button in the top right and you will be redirected to the registration module.

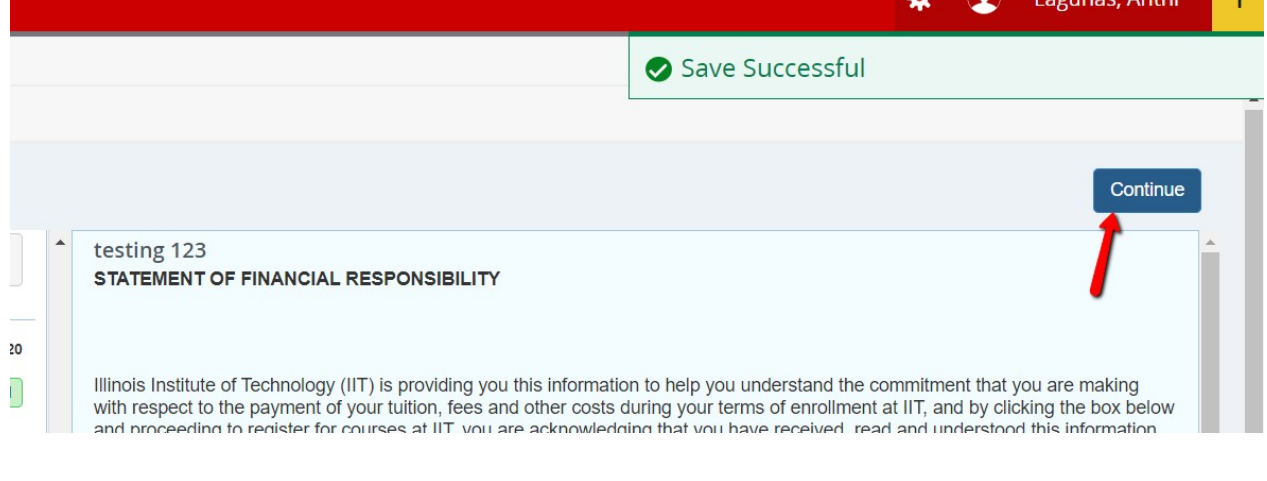

## **ILLINOIS TECH** H, Student Registration Select a Term **Select a Term**

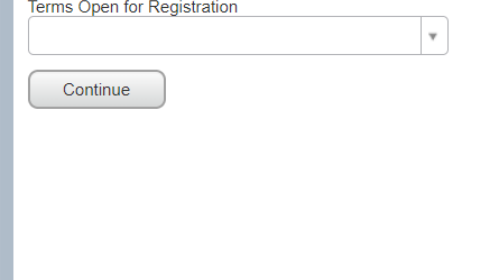

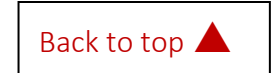

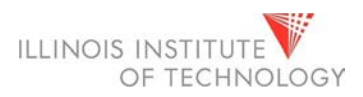

### PREPARE FOR REGISTRATION

<span id="page-4-0"></span>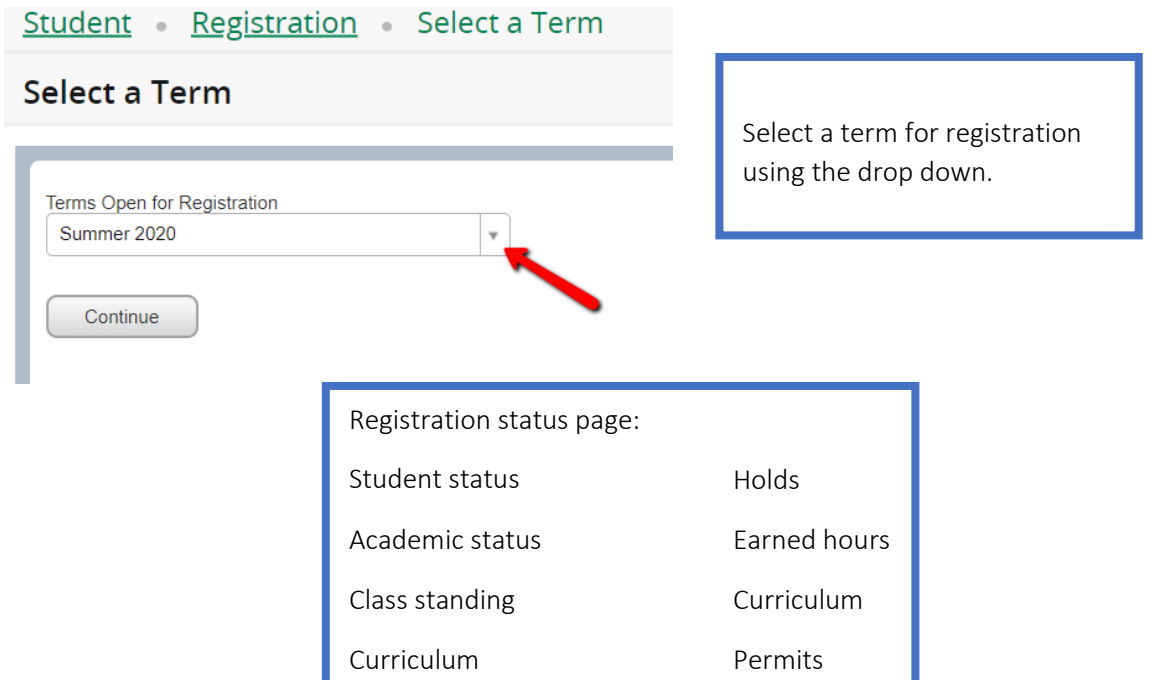

#### **Prepare for Registration**

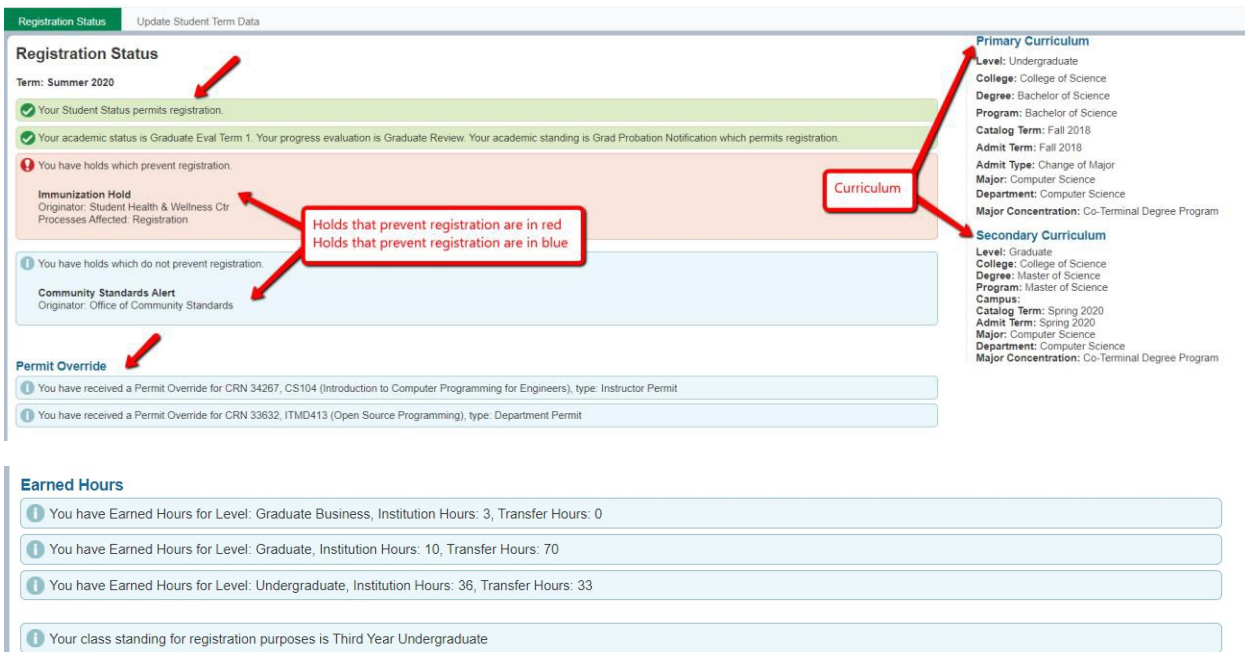

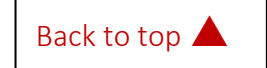

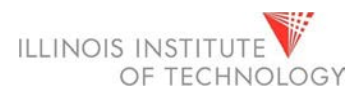

### REGISTER FOR CLASSES

<span id="page-5-0"></span>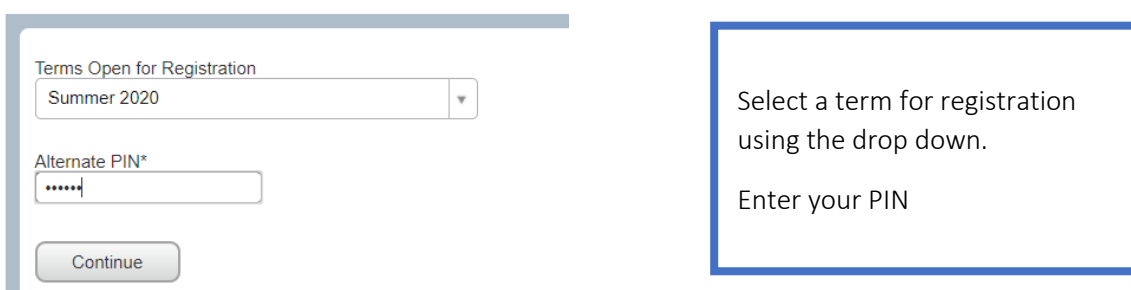

The Search Results page has three panels. The panels can be minimized or maximized by selecting the toggle arrows or reset back to default by selecting the reset button.

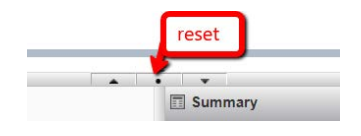

- Search Results: Allows you to search for classes for the selectedterm.
- Schedule: Provides a visual list of registered sections for the term. Sections will be identified by color, which will allow the student to view schedule conflicts.
- Summary: Lists selected sections. Students will then choose registration or remove.

To register for classes you can select from three options – find classes, enter CRNs, and Plans.

Find classes - basic search.

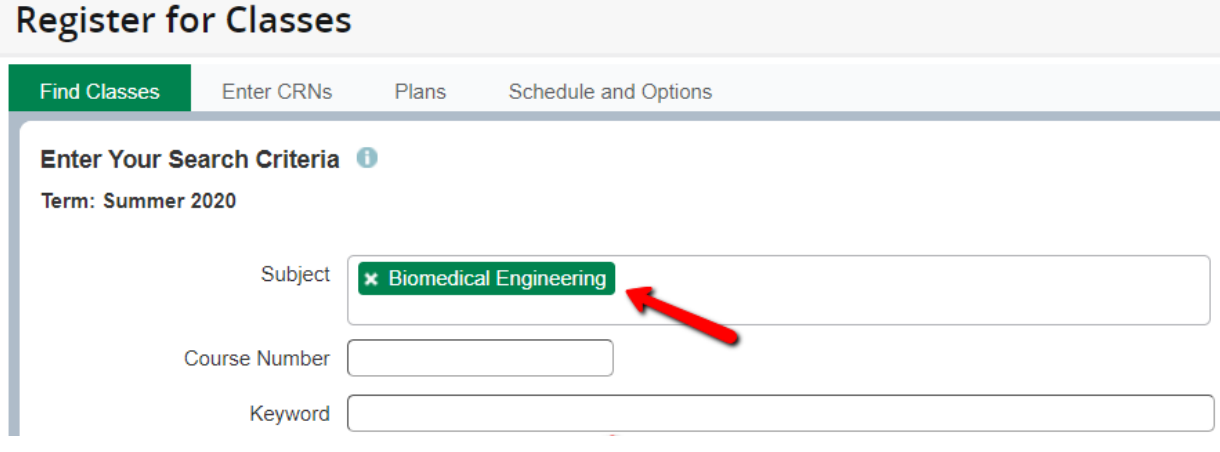

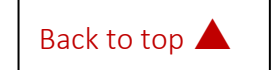

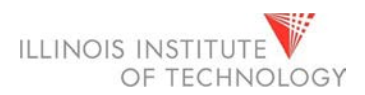

Find classes - advanced search

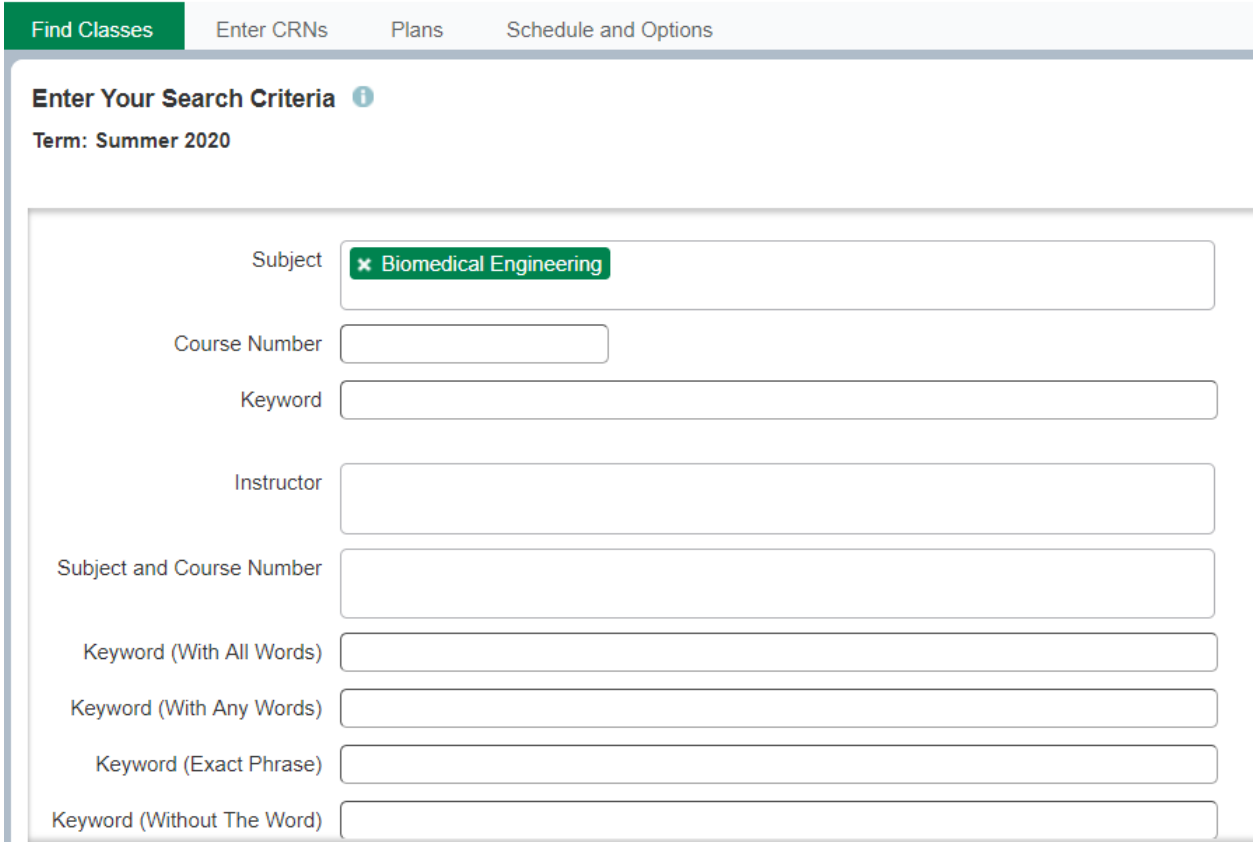

Once you locate the course you can add it to your summary on the bottom right.

#### **Register for Classes** Find Classes Enter CRNs Plans Schedule and Options Search Results - 8 Classes<br>Term: Summer 2020 Subject: ITM Development  $\circledcirc$  Subject Uscripti Course N Section Hours CRN  $\circ$  Term Instructor Title Meeting Times Campus Status 舂. Open Source Programming<br>Lecture Contract TMD TM Develo... 33631 Sum... James Papademas (Pri... S M T M T F S 06:25 PM - 08:50 PM Type: Clas Mies 6 of 10 seats re. 413  $01$  $Add$  $\overline{\phantom{a}}$ Open Source Programming<br>Lecture 17MD ITM Develo... 413 33632 Sum... James Papademas (Pri... S |M | T |W | F | S | - Type: Internet Building: None Inter... 9 of 10 seats re.  $02$  $\overline{3}$ Open Source Programming 33637 Sum... James Papademas (Pri... SMTTT | S 06:25 PM - 08:50 PM Type: Clas Mies 8 of 10 seats re. ITMD ITM Develo... 513  $01$  $Add$  $\overline{3}$ Schedule II Schedule Details Class Schedule for Summer 2020 Title Details Hours CRN Schedule 1 Status Action 券. Tuesday Sunday Monday Wednesday Thursday Friday Saturday  $4 \frac{4}{9} \frac{Open Source Program}{1700} \dots \quad 17MD 413, 02 \qquad 3 \qquad 33632$ **6am** Pending Student Registered Lecture  $\mathbf v$ Introduction to Compute... CS 104, 01  $2$  34267  $\overline{\phantom{a}}$ Pending Student Registered Lecture 7am 8am  $\begin{tabular}{ll} \begin{tabular}{ll} \bf \end{tabular} \end{tabular} \begin{tabular}{ll} \bf \end{tabular} \end{tabular} \begin{tabular}{ll} \bf \end{tabular} \begin{tabular}{ll} \bf \end{tabular} \end{tabular} \begin{tabular}{ll} \bf \end{tabular} \begin{tabular}{ll} \bf \end{tabular} \end{tabular} \begin{tabular}{ll} \bf \end{tabular} \begin{tabular}{ll} \bf \end{tabular} \end{tabular} \begin{tabular}{ll} \bf \end{tabular} \begin{tabular}{ll} \bf \end{tabular} \end{tabular} \begin{tabular}{ll} \bf \end{tabular}$ 9am Panels  $\ast$

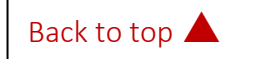

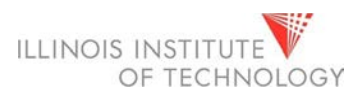

#### Enter CRNs

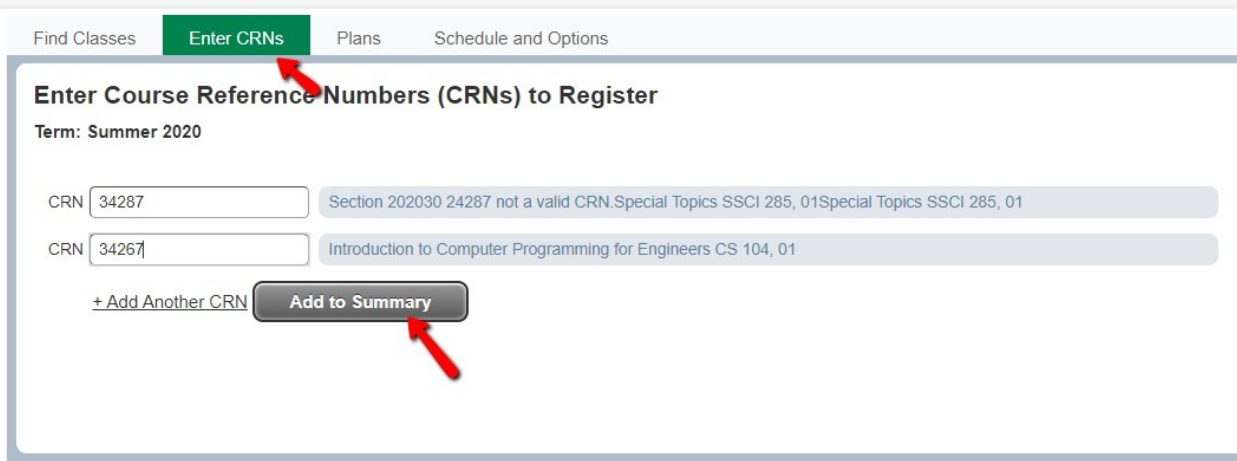

#### Plans

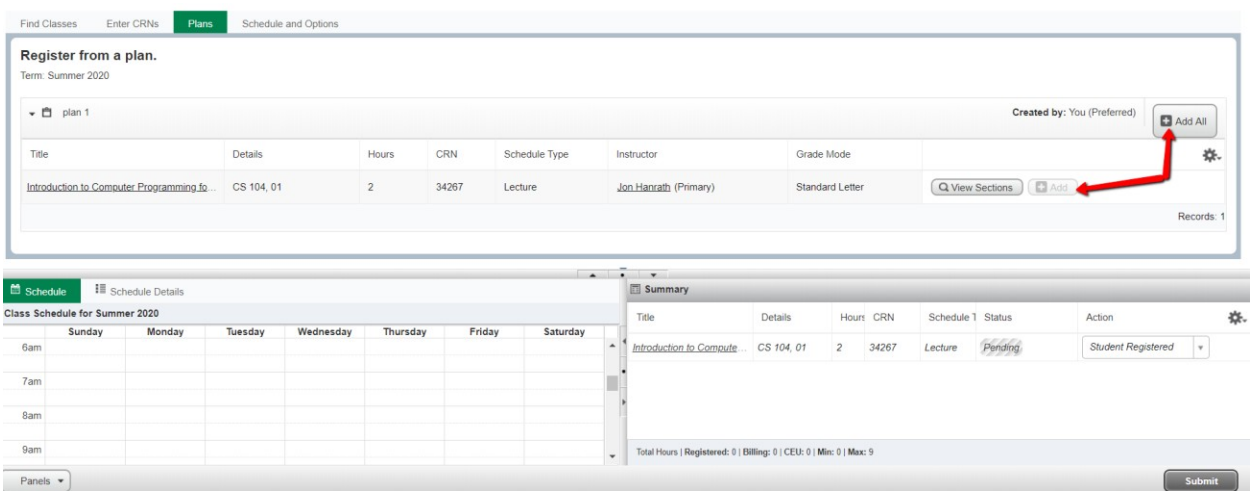

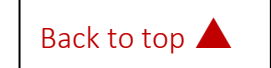

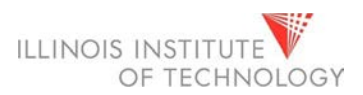

When you have located and added the courses to your summary you can chose an action – student registered or remove.

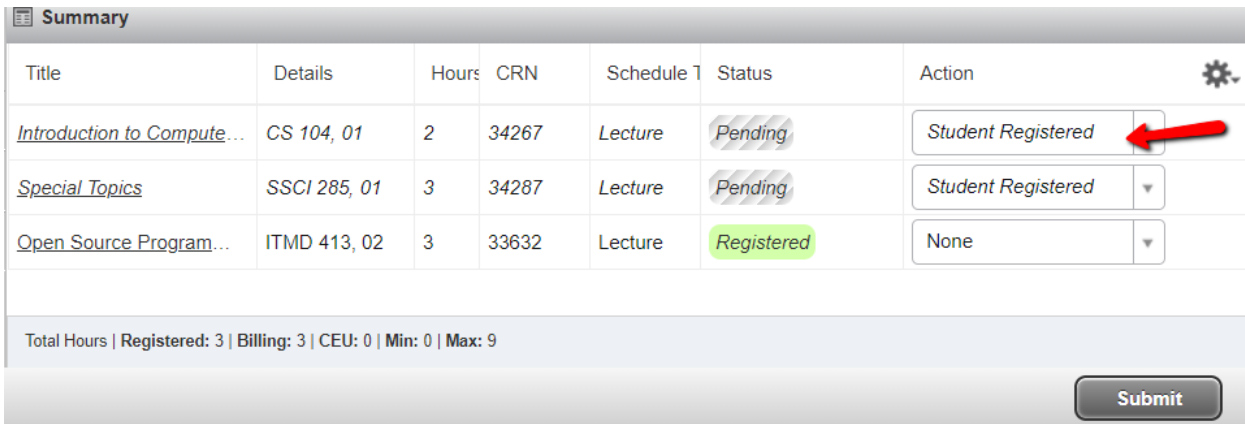

If there is a registration error, you will receive a notification and the action will change to remove.

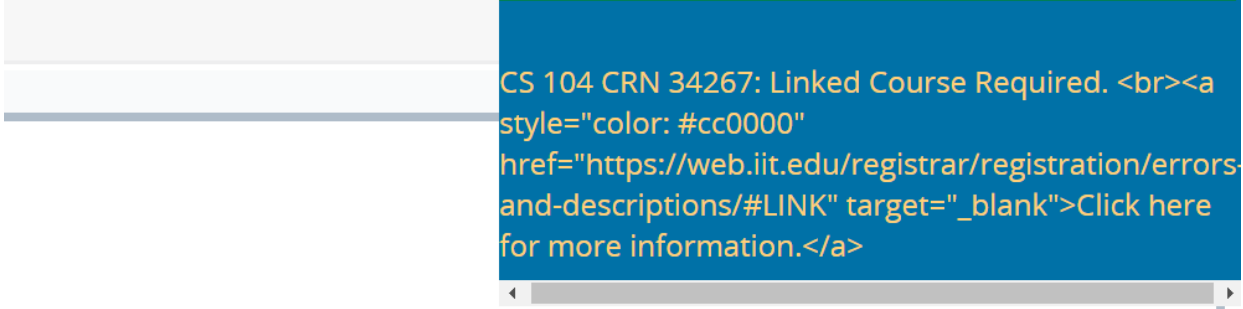

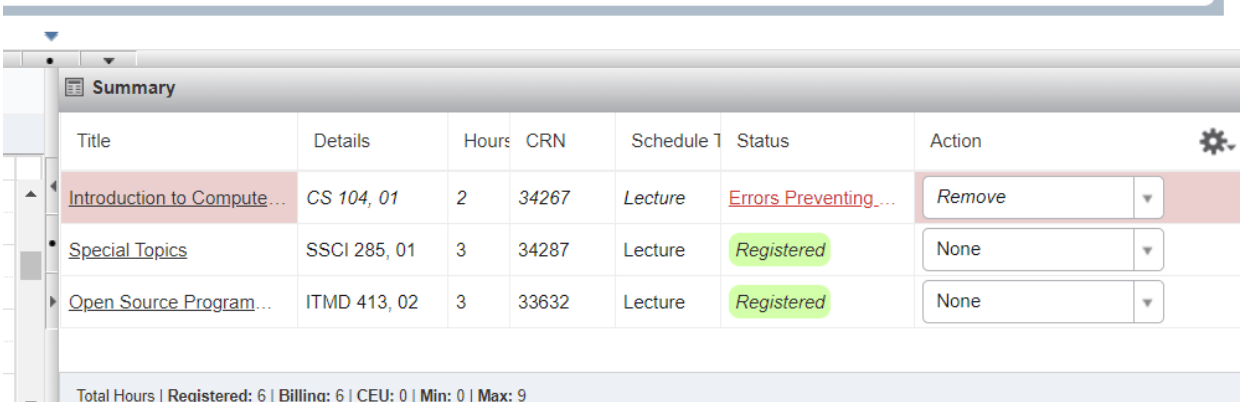

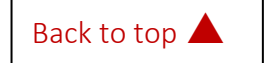

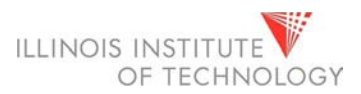

Once registered you can drop or withdraw from the course. Please refer to the **Academic Calendar** for important term dates.

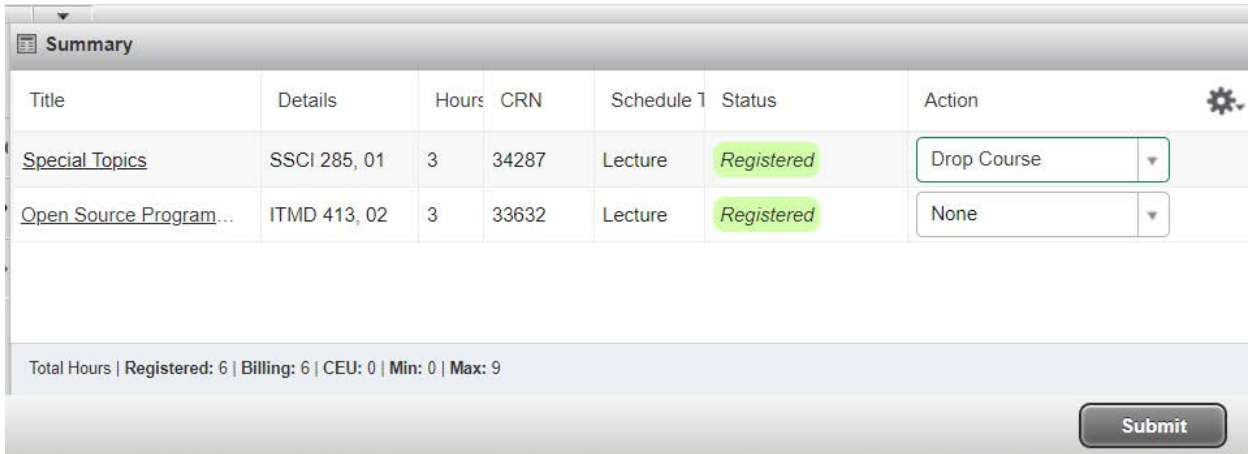

Now you can view your registration summary, weekly schedule, and schedule details.

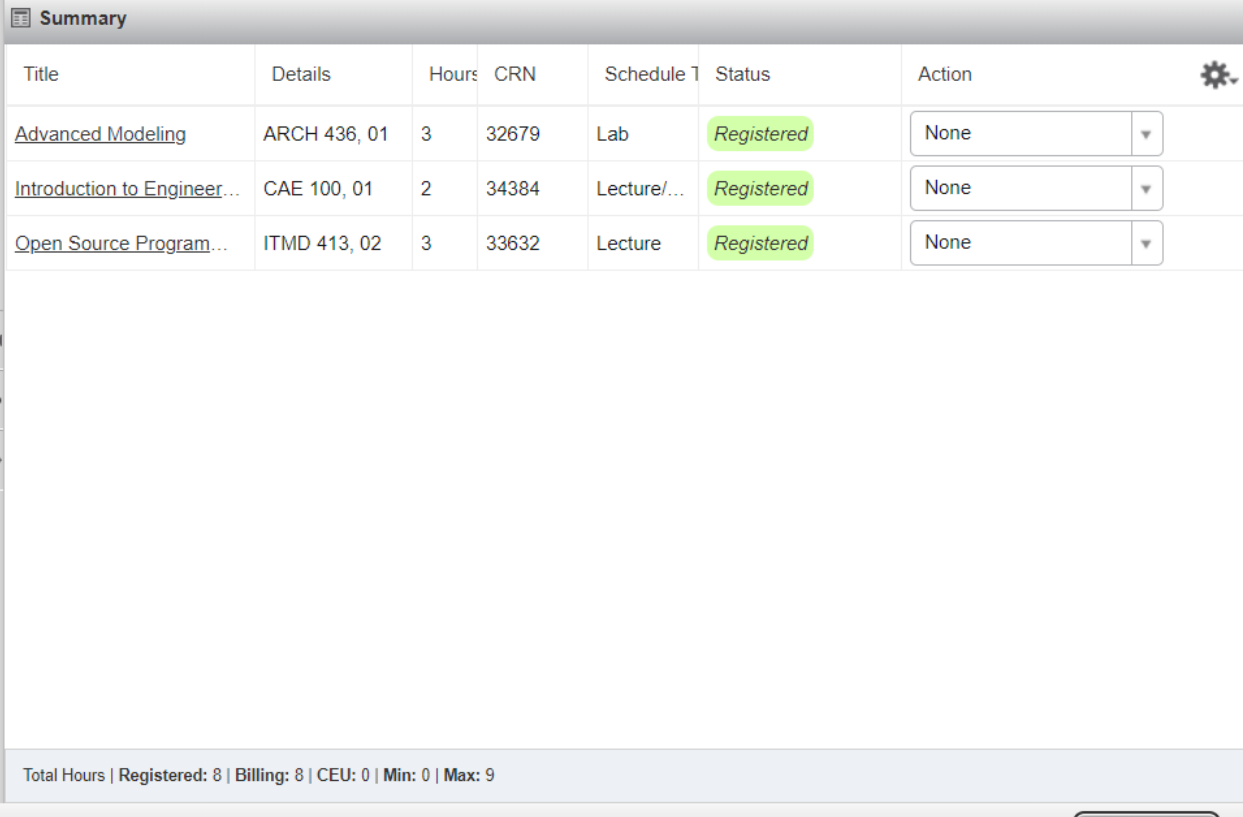

Submit

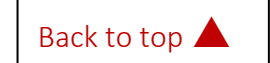

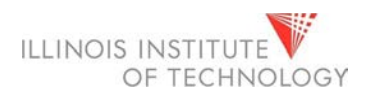

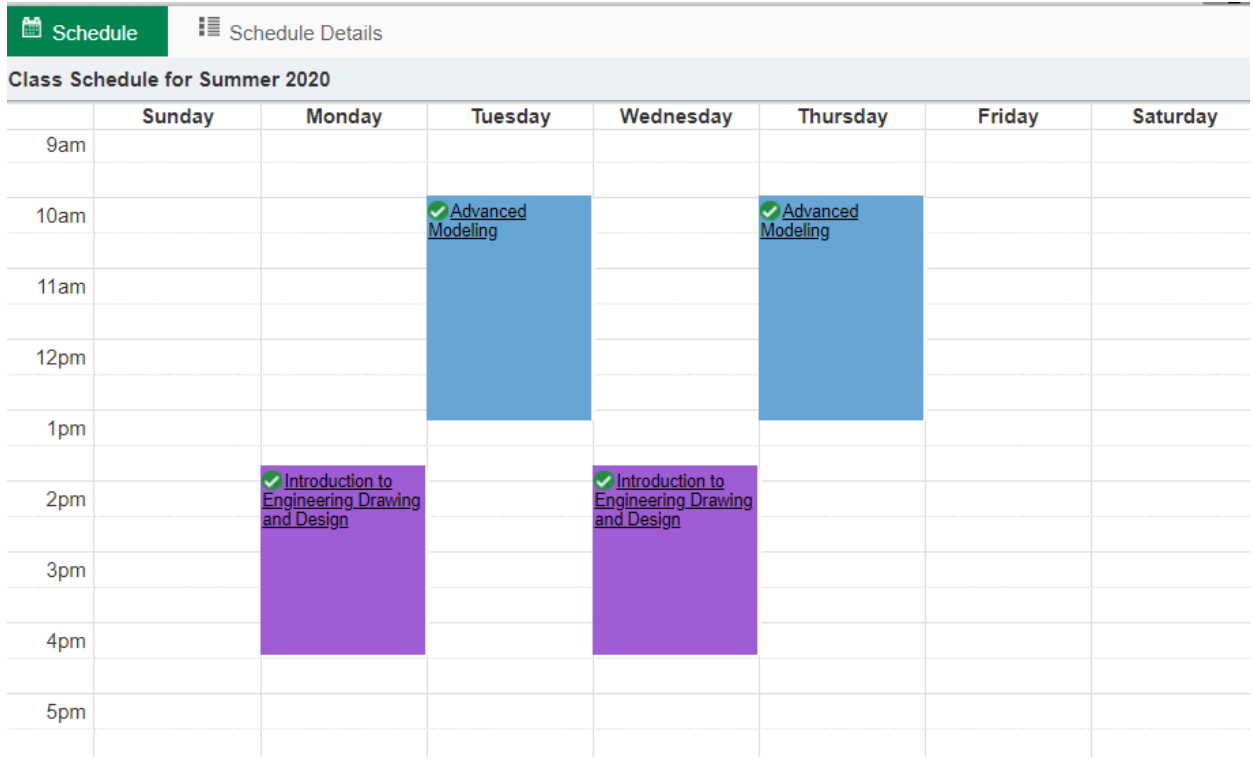

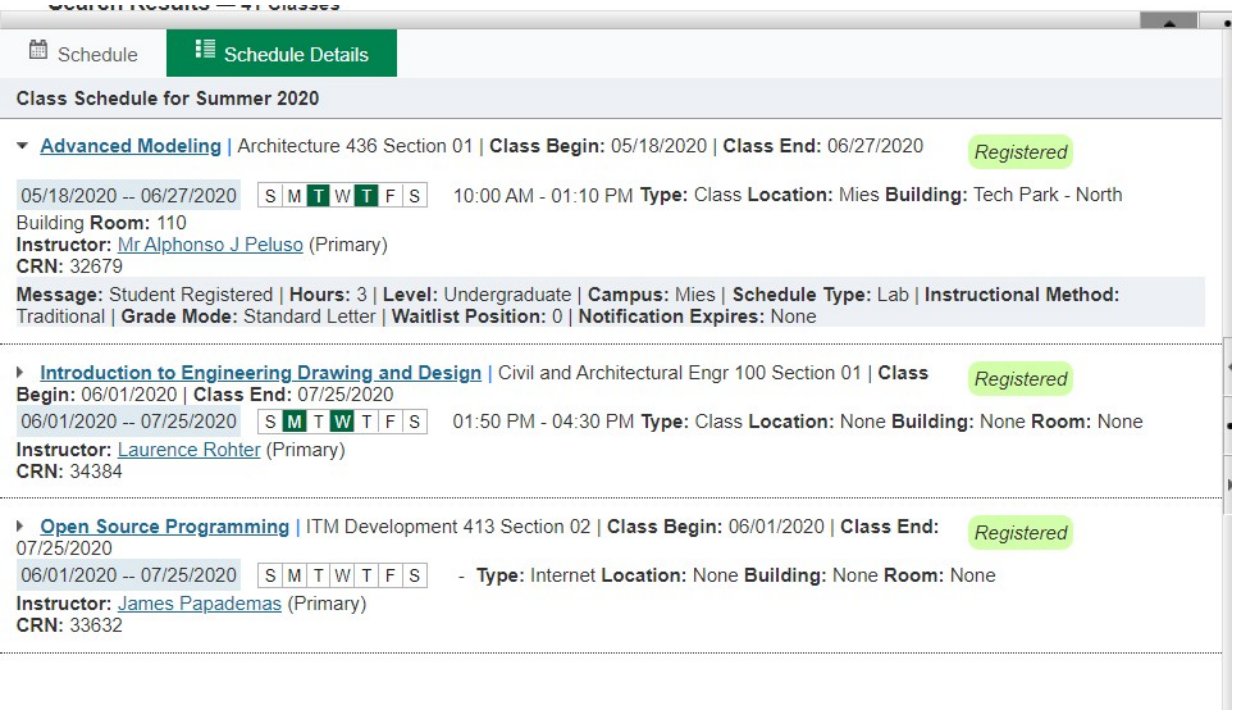

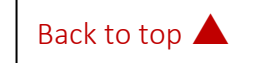

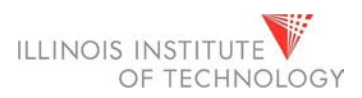

### Change variable credit hours

<span id="page-11-0"></span>When you register for a variable credit hour course the system will select the lowest credit hour option.

To change it go to Schedule and Options and select the underlined credit hour.

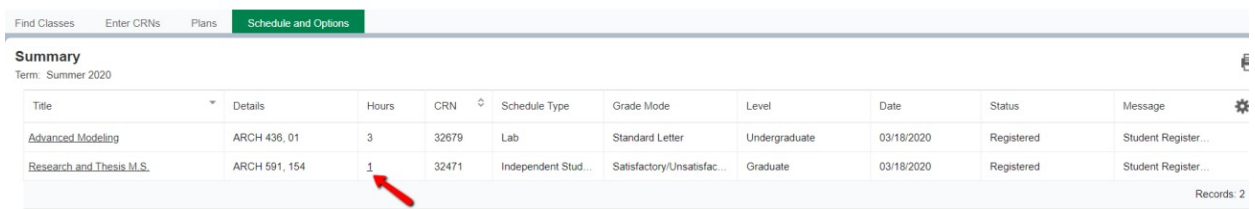

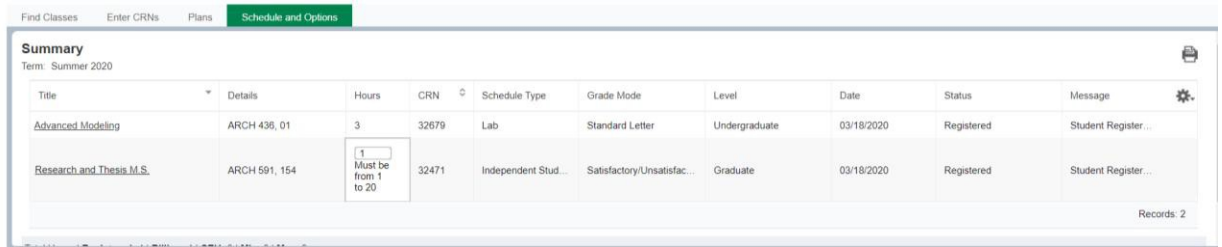

Enter the number of credit hours you need and press submit, new hours will be reflected.

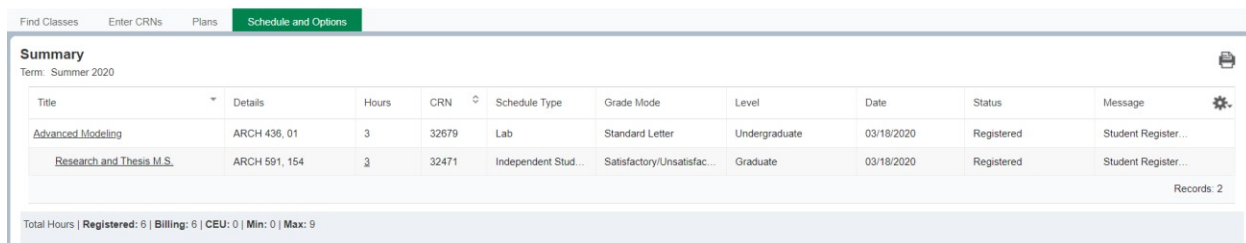

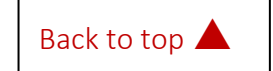

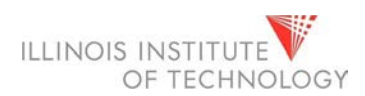

### Waitlisting

### <span id="page-12-0"></span>How to waitlist an individual course

Identify whether the section is full and if there is a waitlist.

**Status** 

PFULL: 0 of 17 seats remain. 98 of 99 waitlist seats remain.

Select Add and the course will be entered into the summary section, with a waitlist option in the drop down.

#### How to waitlist a linked course

Linked courses have a waitlist on the section with the lower capacity. Add the course to the summary section and select waitlist.

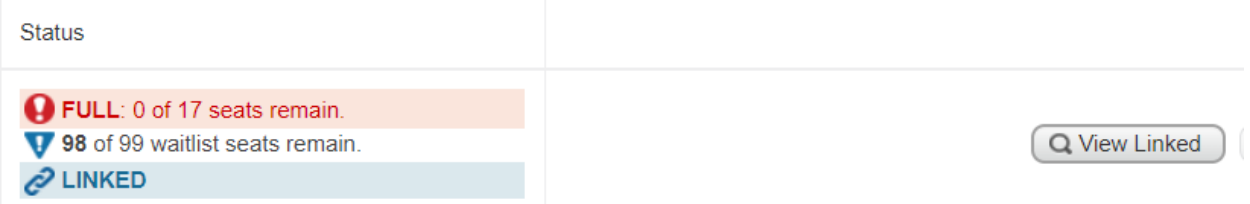

How to register after receiving a waitlist notification

After you have received the waitlist notification you will need to select the Student Registered option in the Action drop down.

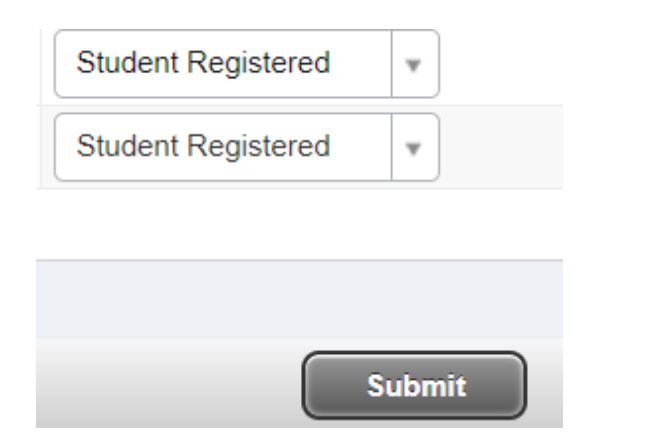

If you are waitlisted for a linked course you must add the course to your summary and select the Student Registered option for both sections at the same time.

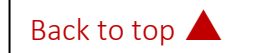

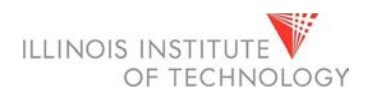

### PLAN AHEAD

### <span id="page-13-0"></span>**Select A Plan**

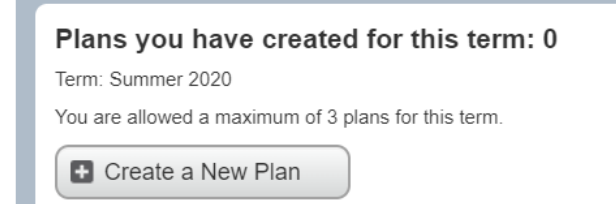

You can have up to 3 plans per semester.

That can include a plan from your advisor.

Search for your courses using a basic or advanced search.

### **Plan Ahead**

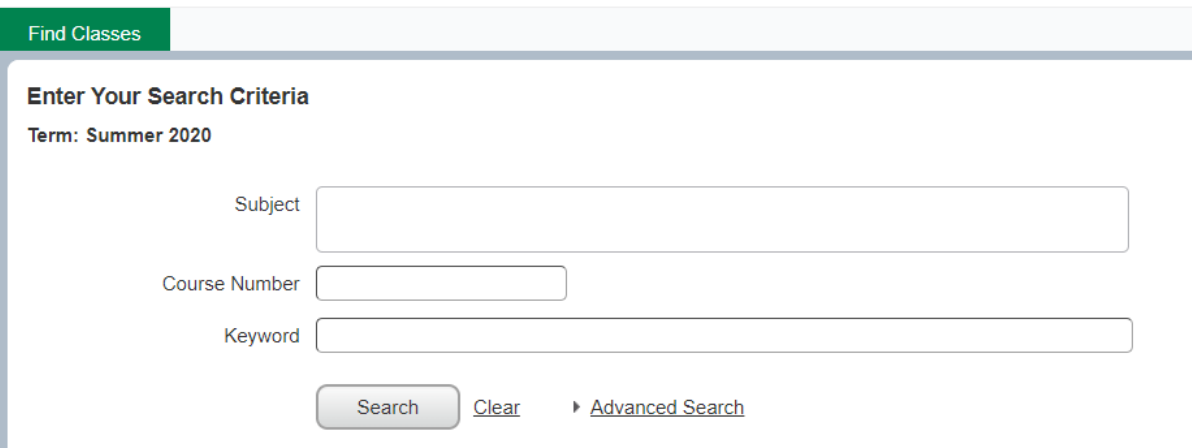

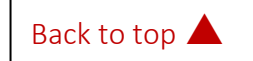

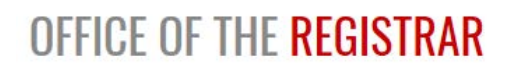

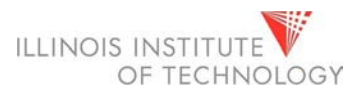

The plan page shows the search tool, schedule, and summary.

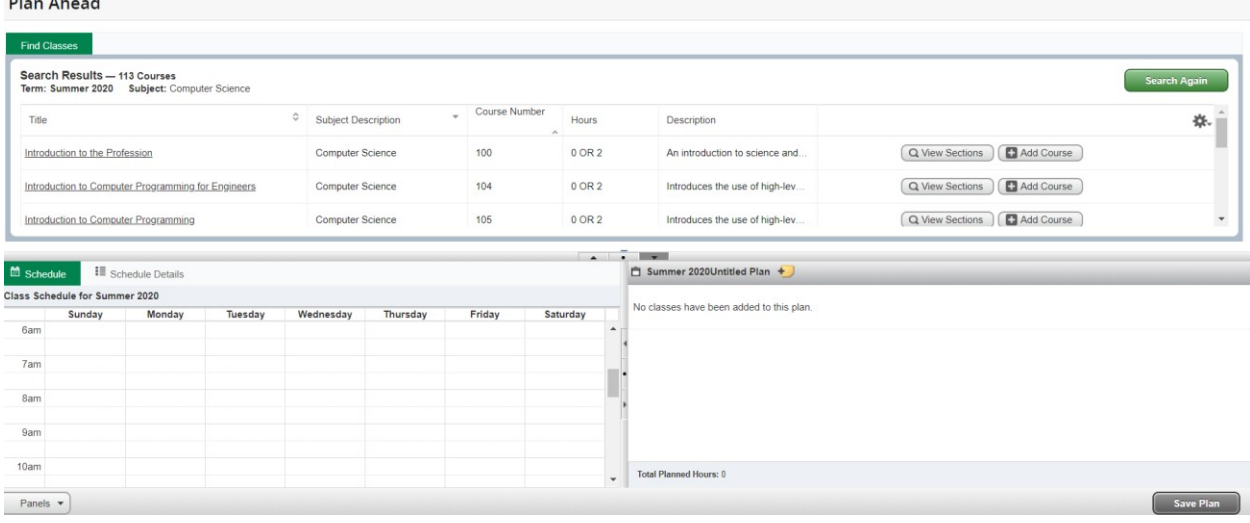

The results allow you to navigate the sections, course details, and add courses to your plan.

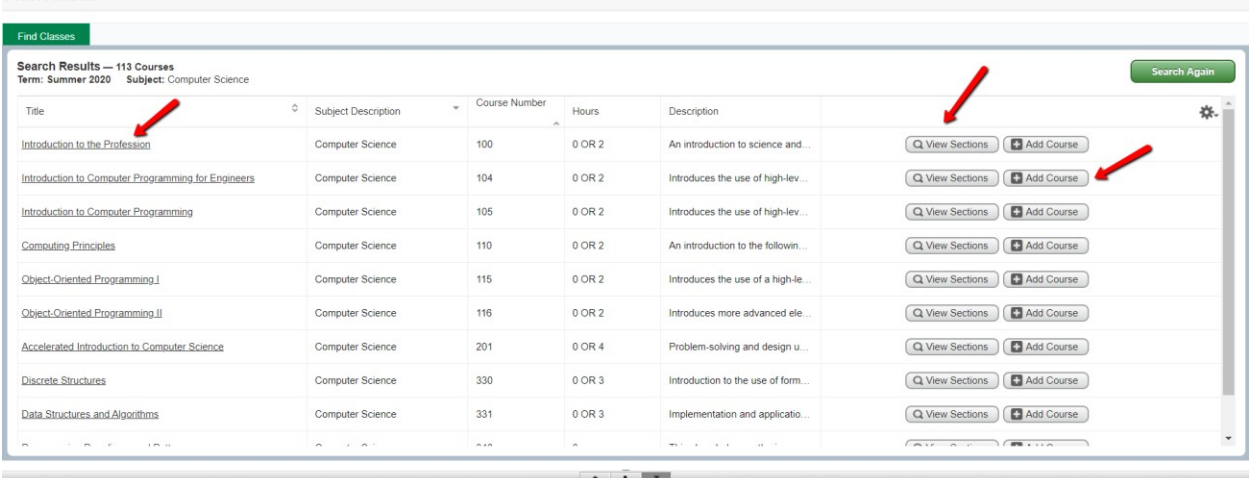

#### **Plan Ahead**

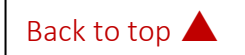

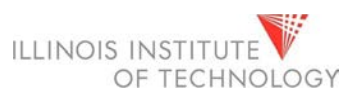

Selecting the title will give you the course details.

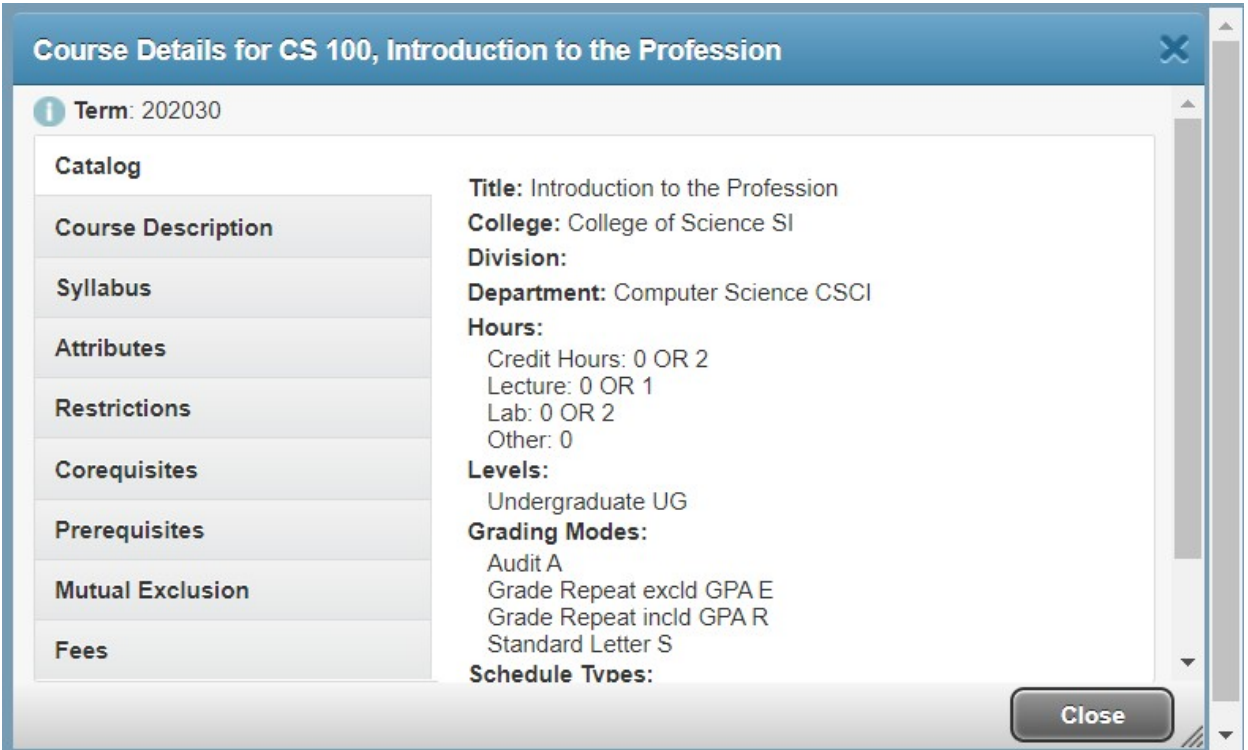

### View section information:

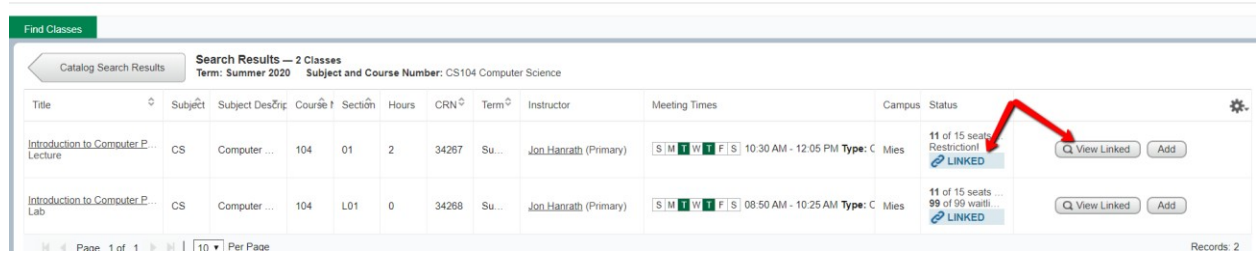

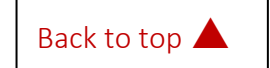

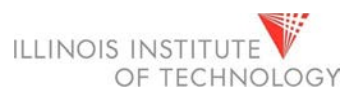

Once you find the course you want to register for you can add it to your summary in the bottom right.

Then save and name your plan.

You can also make notes on each course selection.

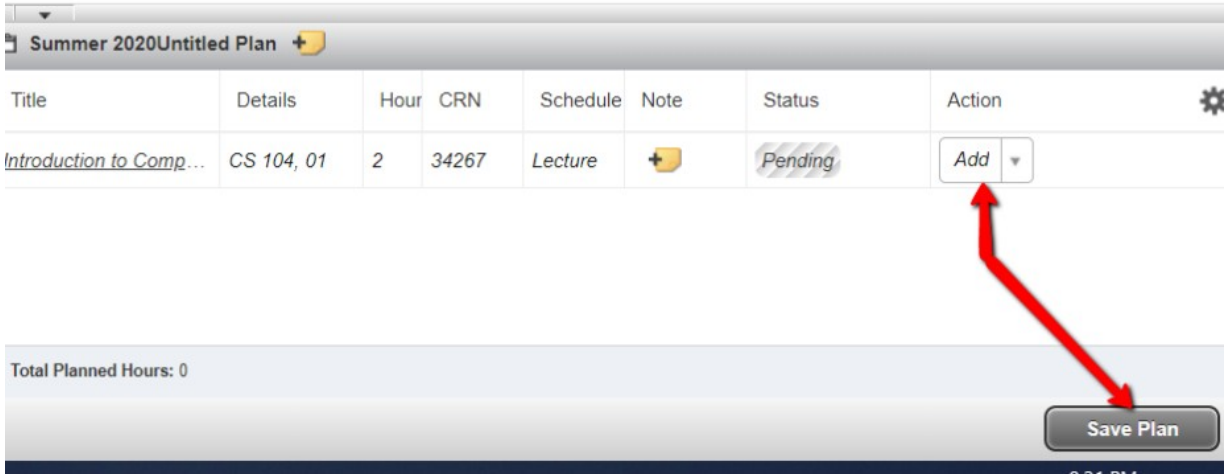

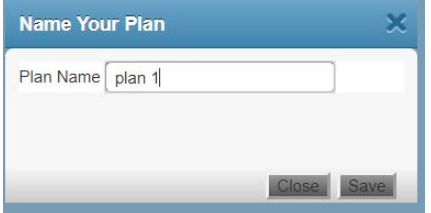

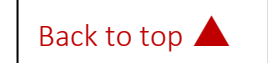

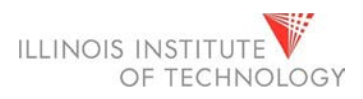

### BROWSE CLASSES

<span id="page-17-0"></span>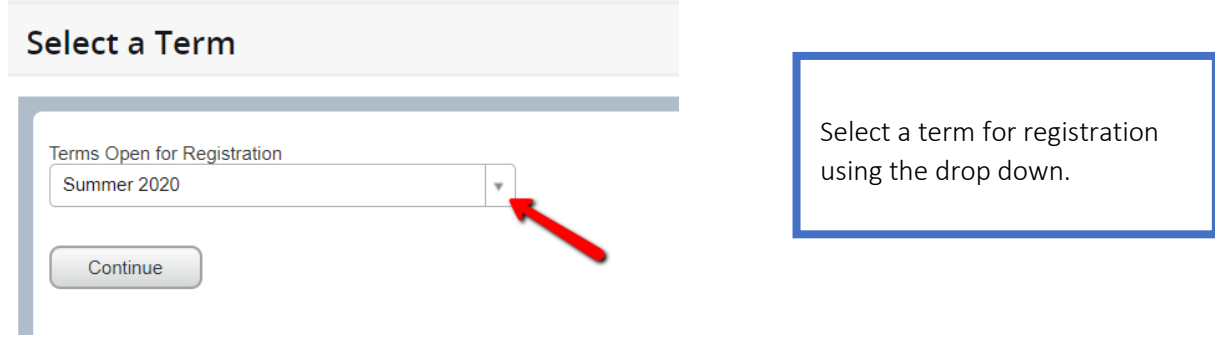

Find classes - basic search.

г

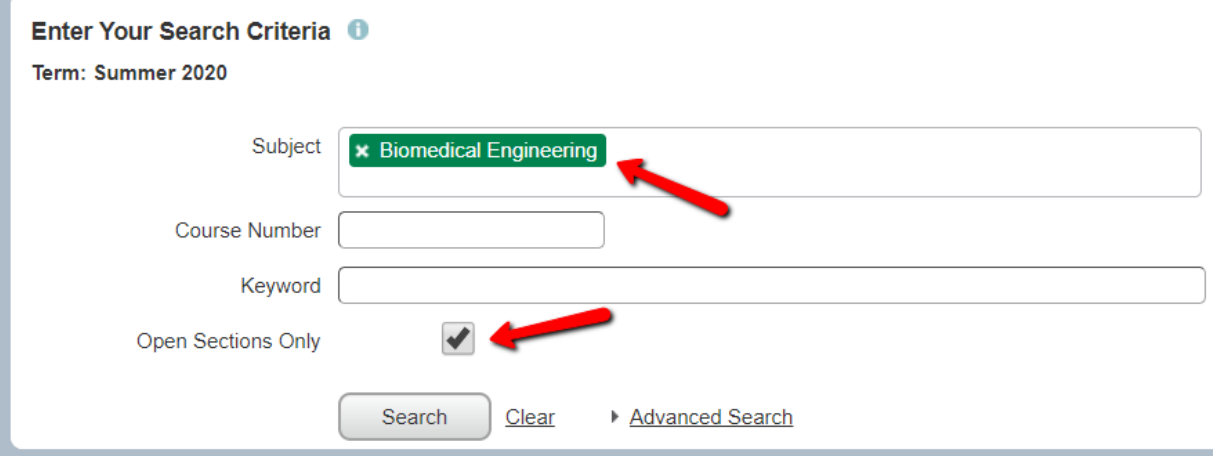

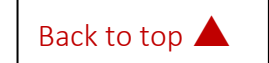

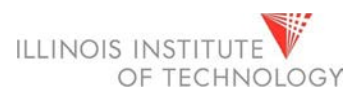

Find classes - advanced search

T.

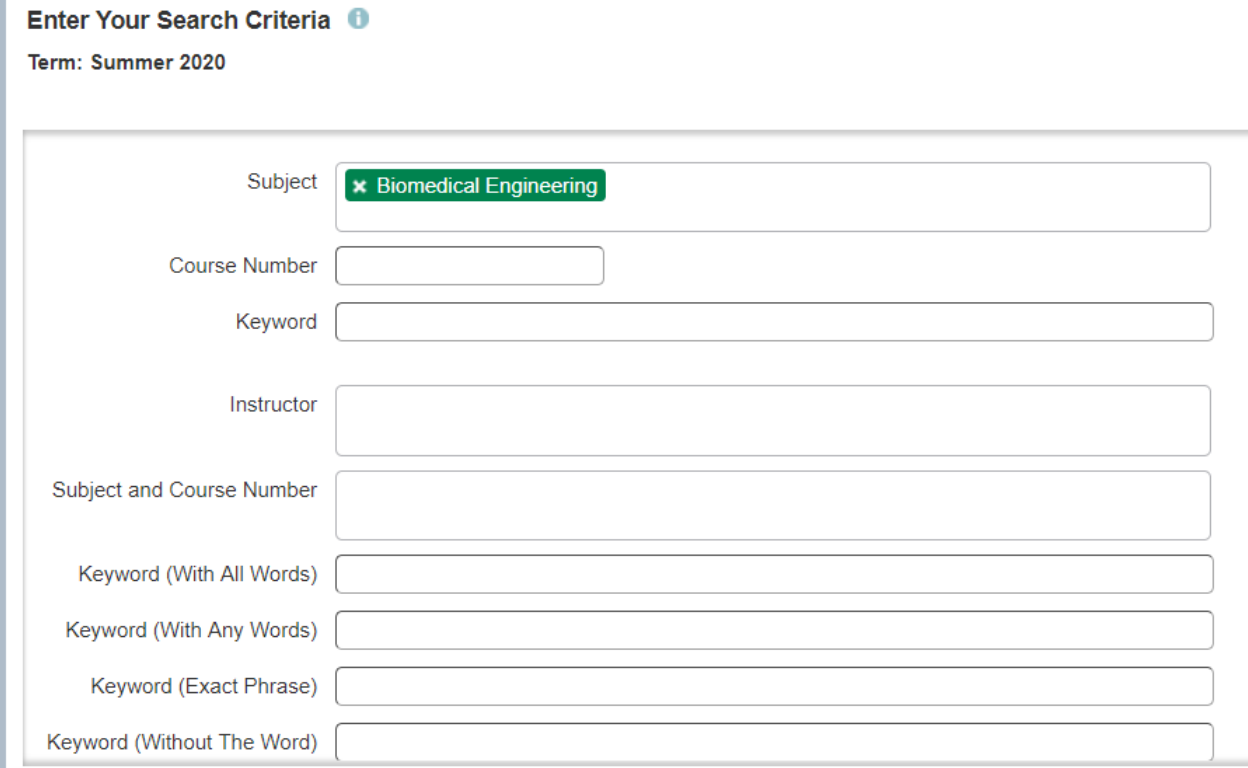

### Here you can view information for course offerings by term.

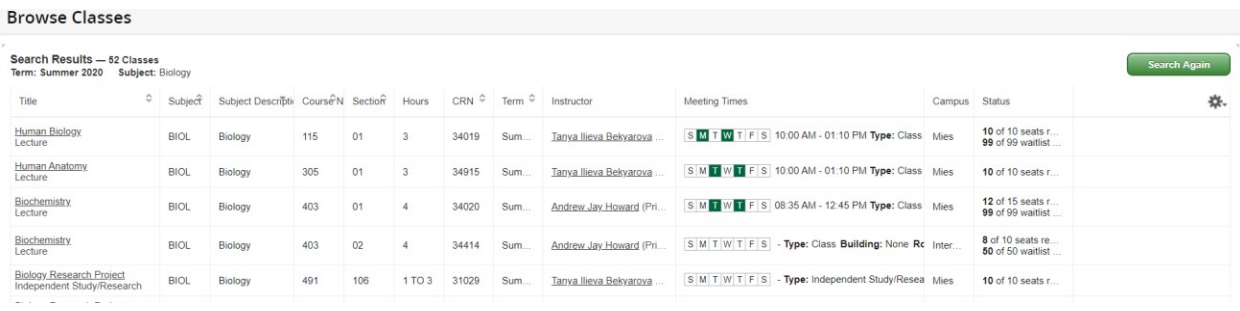

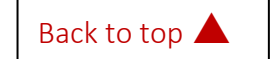

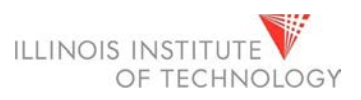

Selecting the title will give you the course details.

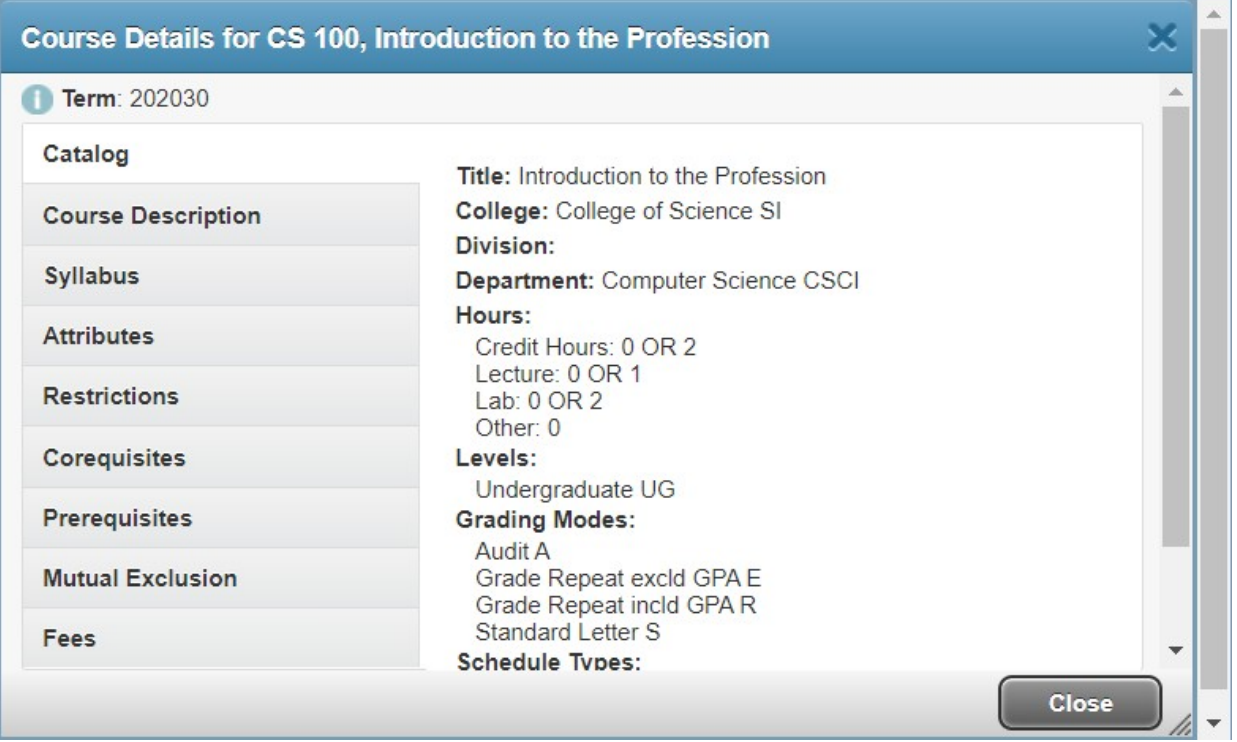

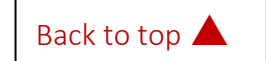

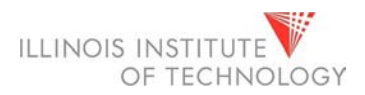

### VIEW REGISTRATION INFORMATION

<span id="page-20-0"></span>You can view your past registration, weekly schedule, and schedule details.

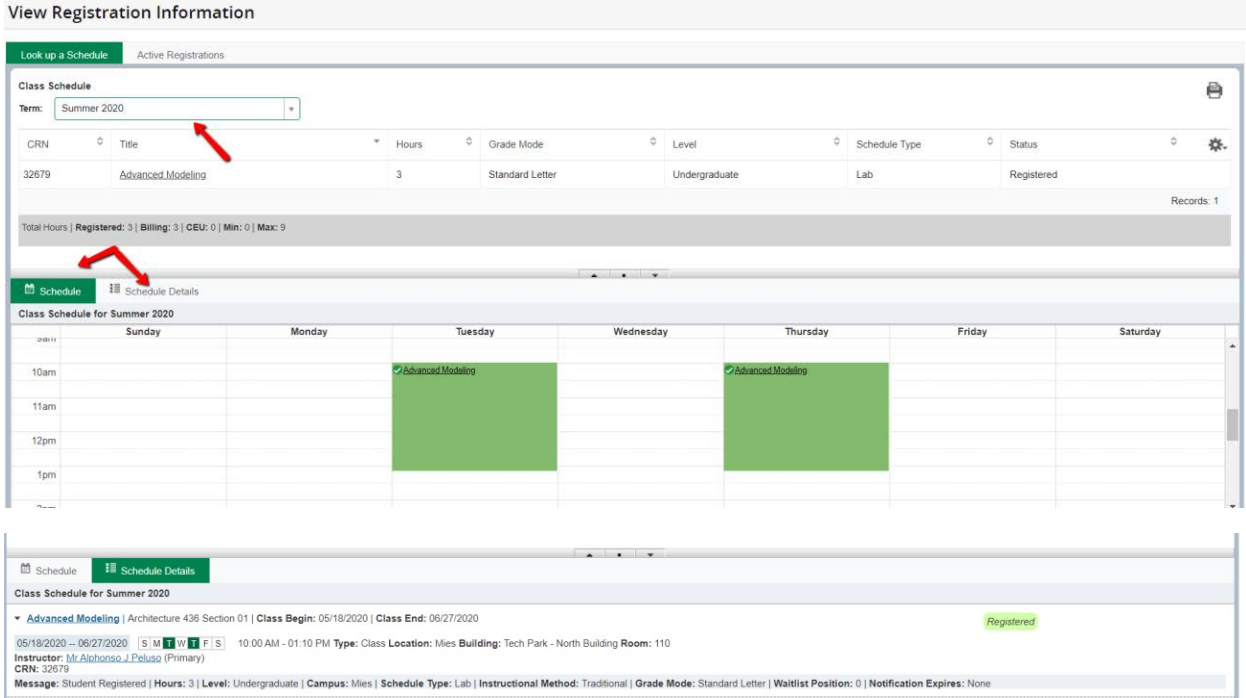

### You can also view your active registration.

#### **View Registration Information**

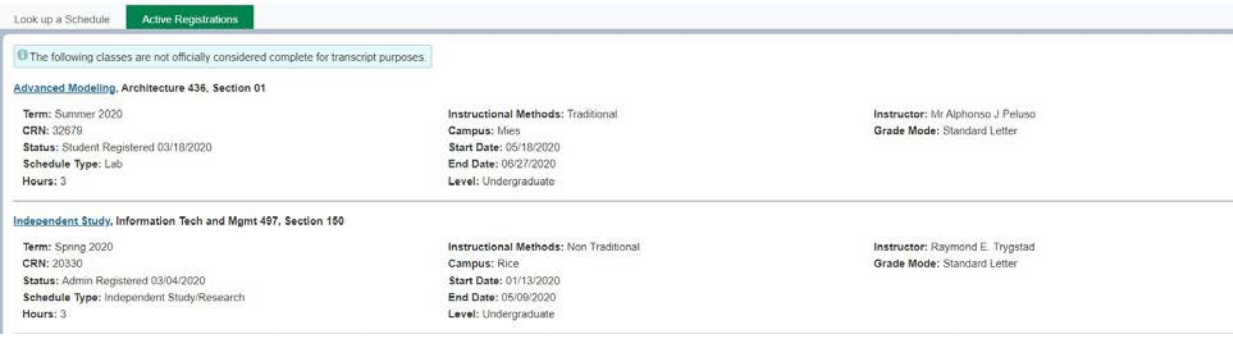

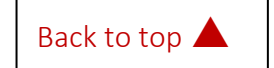

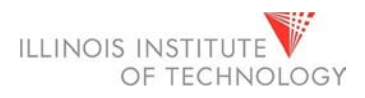

<span id="page-21-0"></span>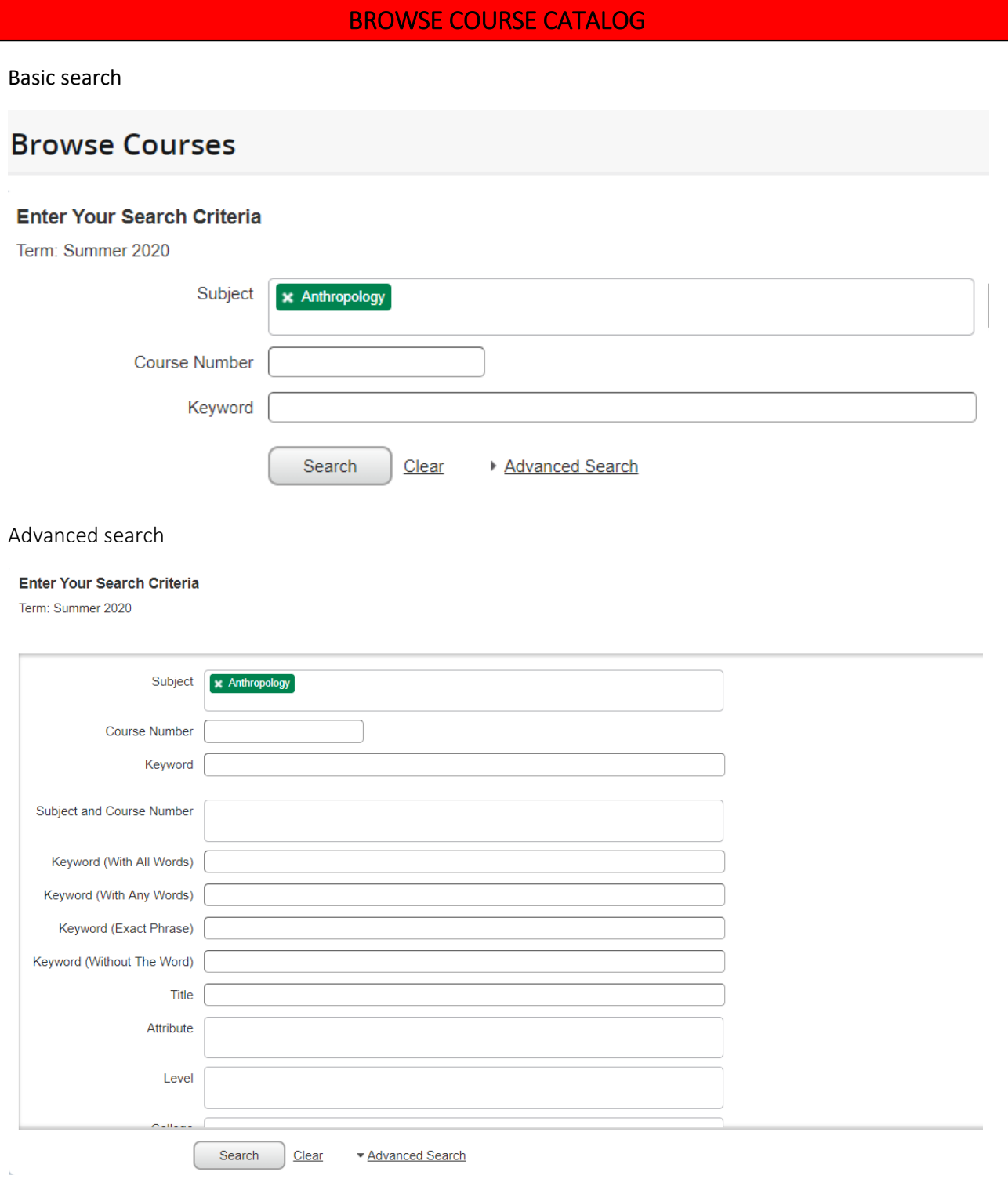

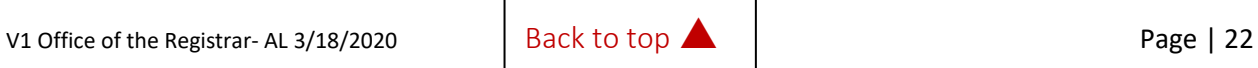

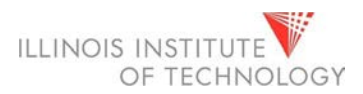

You can view course information by selecting the title and section information by selecting the view section button on the right.

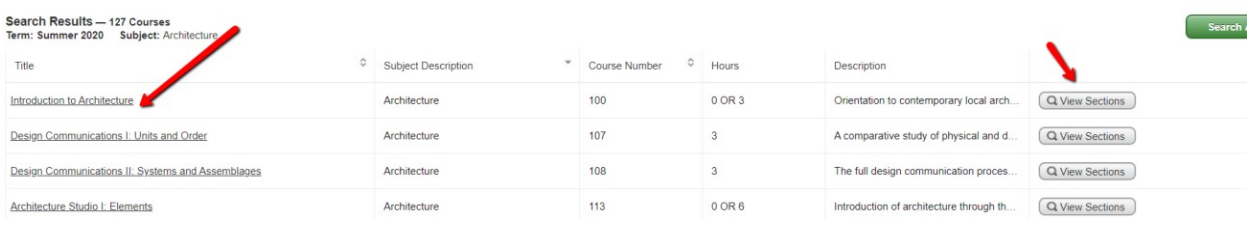

### Course details:

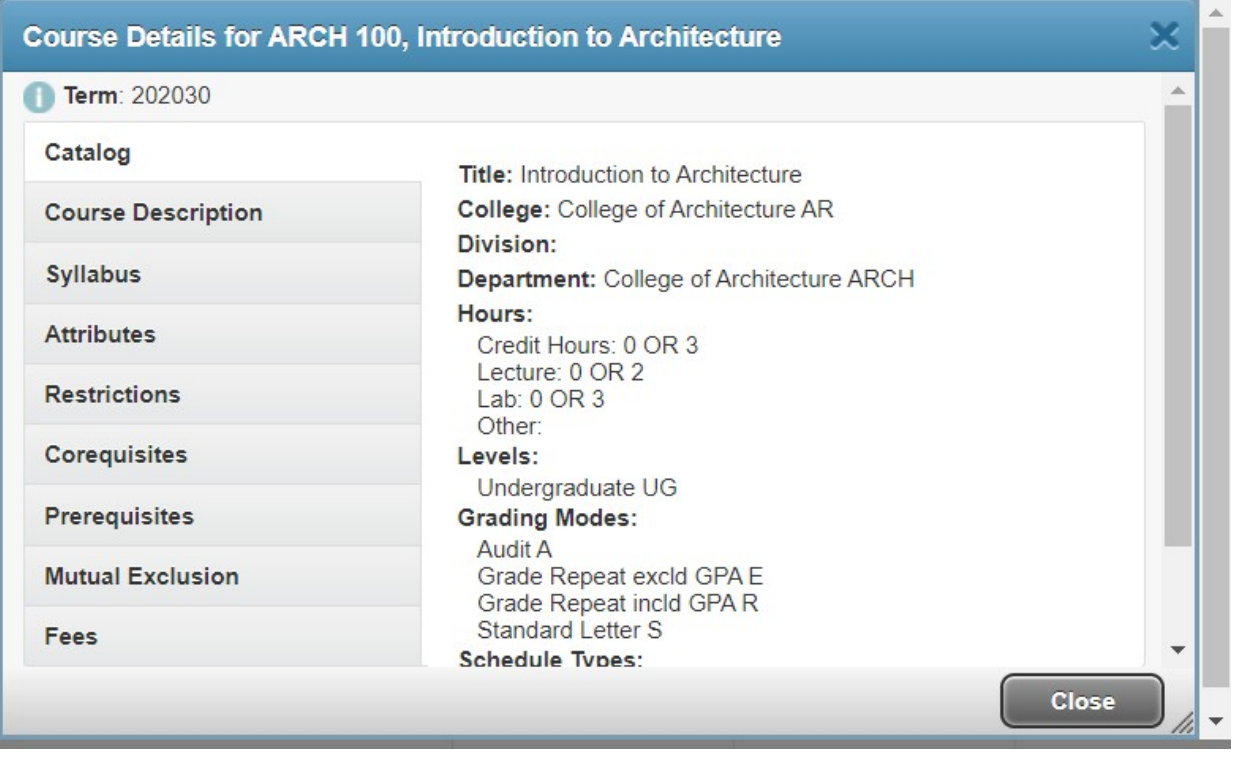

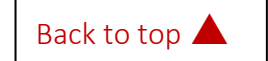

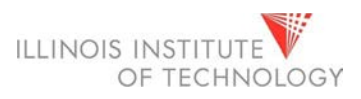

#### View sections

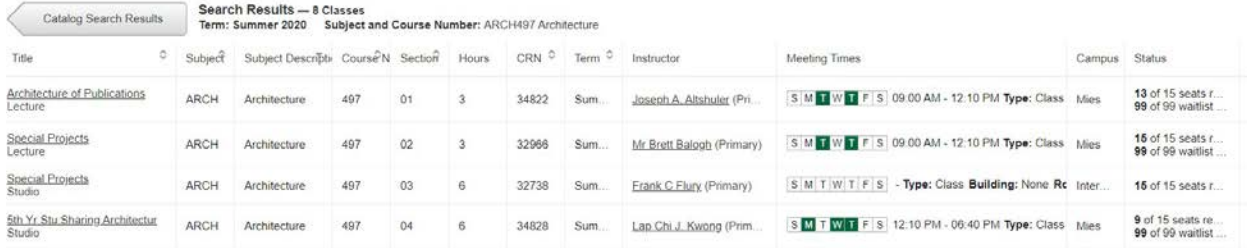

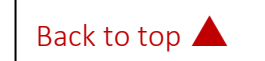